speedyPDM - Wiki - https://wiki.speedy-pdm.de/

# **EPLAN / ECAD**

Stücklisten aus EPLAN können in speedyPDM mit Hilfe eines einfachen Regelwerks importiert und synchronisiert werden.

Der Datenaustausch der EPLAN Stückliste mit dem ERP System kann somit zentral über speedyPDM gesteuert werden.

Die EPLAN Stücklisten können hierarchisch nach ihren Einbauorten (Location) dargestellt werden. Die EPLAN Stücklisten kann eigenständig behandelt oder mit den CAD Stücklisten kombiniert zu einer mechatronischen Stückliste zusammengeführt werden.

# **Mechatronische Stückliste**

Durch Mapping der Einbauorte wird für jeden Einbauort (Location) eine neue E-Baugruppe erstellt. Existiert aber bereits eine mechanische (CAD) Stückliste können auch die einem Einbauort zugeordneten E-Teile dieser M-Stückliste zugefügt werden.

Hierzu muss am Stücklistenkopf eine Eigenschaft "EPLAN\_LOC" mit dem Einbauort versehen werden. Der Importmechanismus sucht beim Import alle Stücklisten innerhalb des Projektes nach dem entsprechenden Einbauort ab und fügt dann alle E-Teile der bereits vorhandenen M-Stückliste hinzu. Somit entsteht eine mechatronische Stückliste.

Im 3D-CAD können z.B. zur Kollisionskontrolle E-Teile ebenfalls verbaut werden. Wenn für E-Teile ein eigener Dokumenttyp definiert wird kann dieser von der Stückliste ausgeschlossen werden. Dieser Ausschluss gilt jedoch nur für die M-Stückliste aus dem 3D-CAD-Modell. Durch den späteren Import der EPLAN Stückliste werden dann alle E-Teile der M-Stückliste hinzugefügt.

#### **Import in das aktuelle Projekt**

#### **Kontextmenü: Explorer » Struktur » Projekt Ordner » Stückliste » EPLAN Import**

Importiert eine EPLAN Stückliste in das aktuelle Projekt.

Wählen Sei die zu importierende EPLAN Stückliste im Excel-Format aus. Die Tabelle wird anhand der Importbeschreibung importiert.

Für alle gefundenen "Einbauorte" wird, entsprechend der Einstellungen im Mapping, eine Baugruppe und die dazugehörige Stückliste erstellt. Für jeden E-Artikel, des jeweiligen "Einbauorts", wird in der Stückliste eine Position angelegt.

Erfolgt der Import ein weiteres mal erkennt das System anhand des Dateinamen, ob die EPLAN Stückliste bereits importiert wurde und findet die passende Baugruppe dazu. Vorausgesetzt der Dateiname bleibt gleich. Die Unterbaugruppen werden anhand des Einbauortes wiedergefunden. Die Positionen werden anhand der eindeutigen Eigenschaften [eplan.position.property.unique] wieder gefunden und aktualisiert.

# **Import in die aktuelle Stückliste**

**Kontextmenü: Stückliste » Struktur » EPLAN Import**

### **Einbauort-Mapping**

In der Datenbank Tabelle [eplan\_mapping] wird definiert zu welchem Einbauort welche speedyPDM Baugruppe erstellt werden soll.

Die Zuordnung enthält zu jedem Einbauort mindestens einen Dokumenttyp und beliebige weitere Eigenschaften, die einer neu zu erstellenden Baugruppe zuzuordnen sind.

Die Bearbeitung des Mapping kann über den speedy-Admin erfolgen. Wenn weitere Dokumenteigenschaften, außer BEN1 und BEN2, eingepflegt werden sollen, muss die Tabelle direkt in der Datenbank erweitert werden.

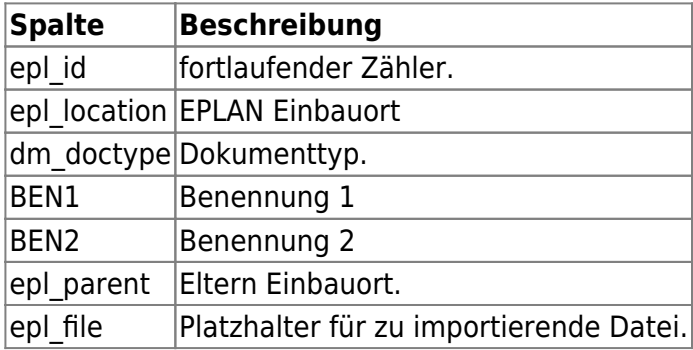

#### **Ordnerverknüpfung**

Es besteht die Möglichkeit eine neu erstellte E-Baugruppe automatisch in einen anderen Ordner im aktuellen Projekt zu verknüpfen.

Nachdem eine E-Baugruppe durch den Import erstellt wurde sucht das System alle Ordner innerhalb des aktuellen Projekts nach der Eigenschaft "EPLAN\_LOC". Diese muss dem Einbauort der neuen E-Baugruppe entsprechen.

#### **Importbeschreibung**

Mit Hilfe der Importbeschreibung [EPLAN\_IMPORT] werden die zu importierenden Spalten der EPLAN-Stückliste den speedyPDM-Eigenschaften zugewiesen.

Folgende fest definierte Spalten für die Importseite müssen definiert werden:

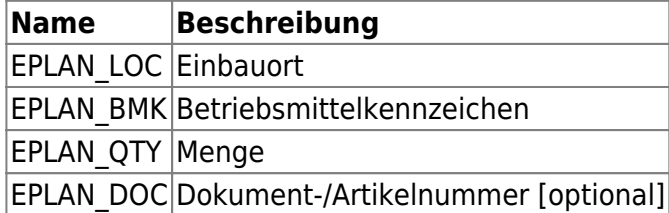

Weitere Eigenschaften können nach belieben hinzugefügt werden.

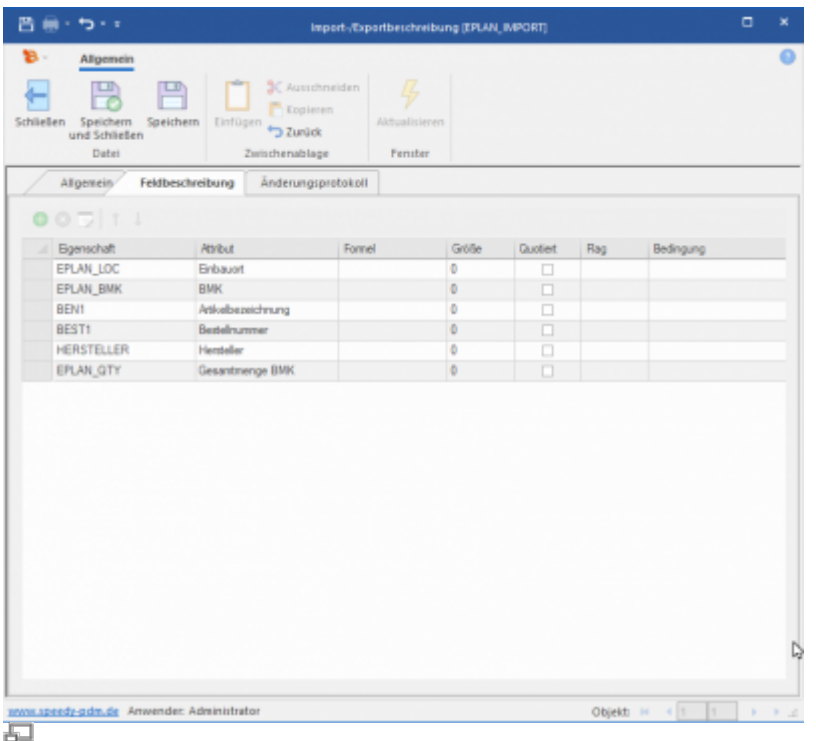

# **Konfigurationsparameter**

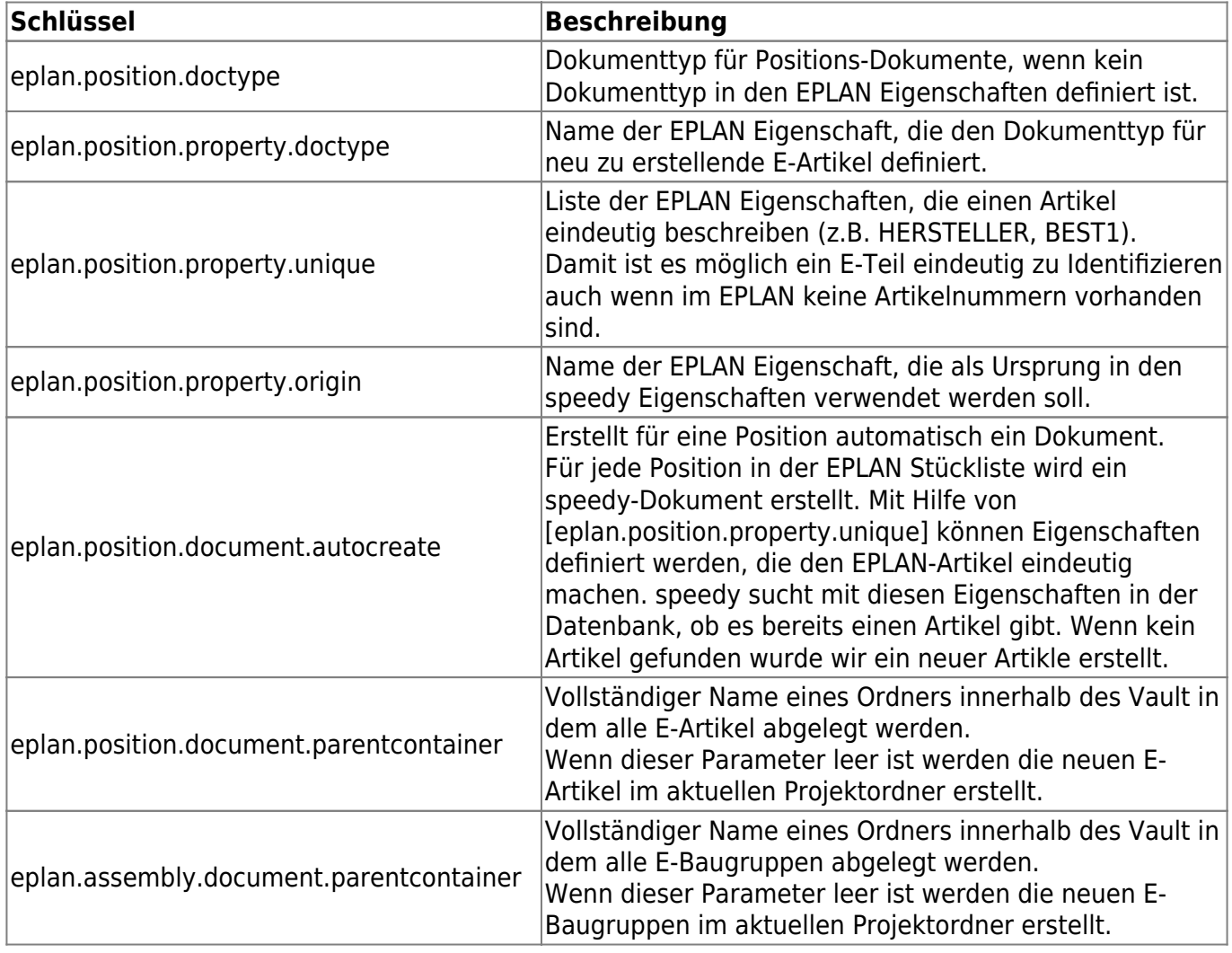

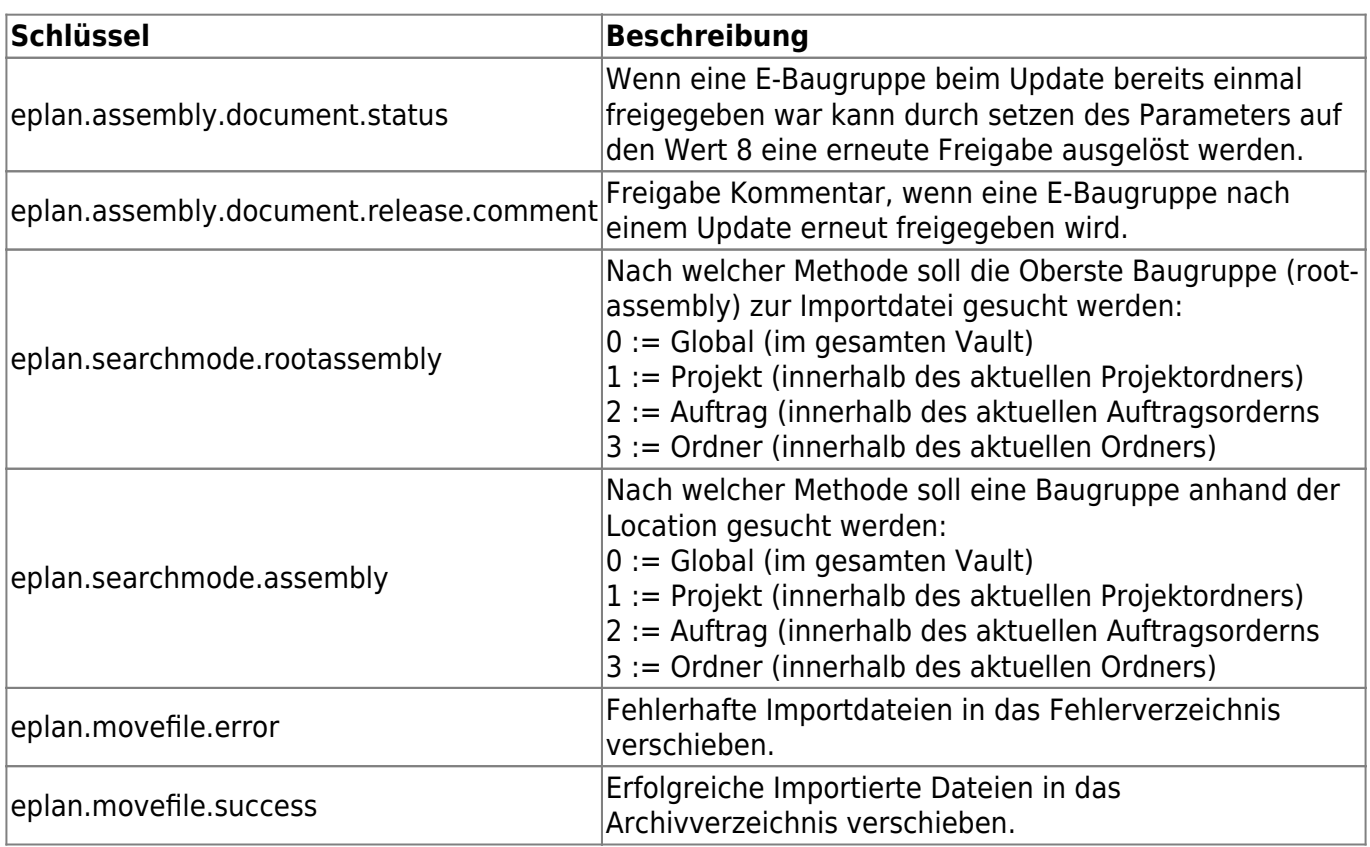

From: <https://wiki.speedy-pdm.de/>- **speedyPDM - Wiki**

Permanent link: **[https://wiki.speedy-pdm.de/doku.php?id=speedy:30\\_modules:eplan&rev=1688992160](https://wiki.speedy-pdm.de/doku.php?id=speedy:30_modules:eplan&rev=1688992160)**

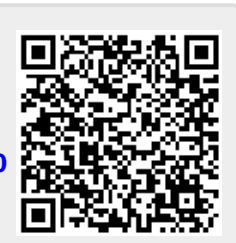

Last update: **2023/07/10 14:29**